Fill in the teaching evaluation and course feedback evaluation process

- 1. Click the<https://careerweb.ntcu.edu.tw/>
- 2. Click the **"students"**

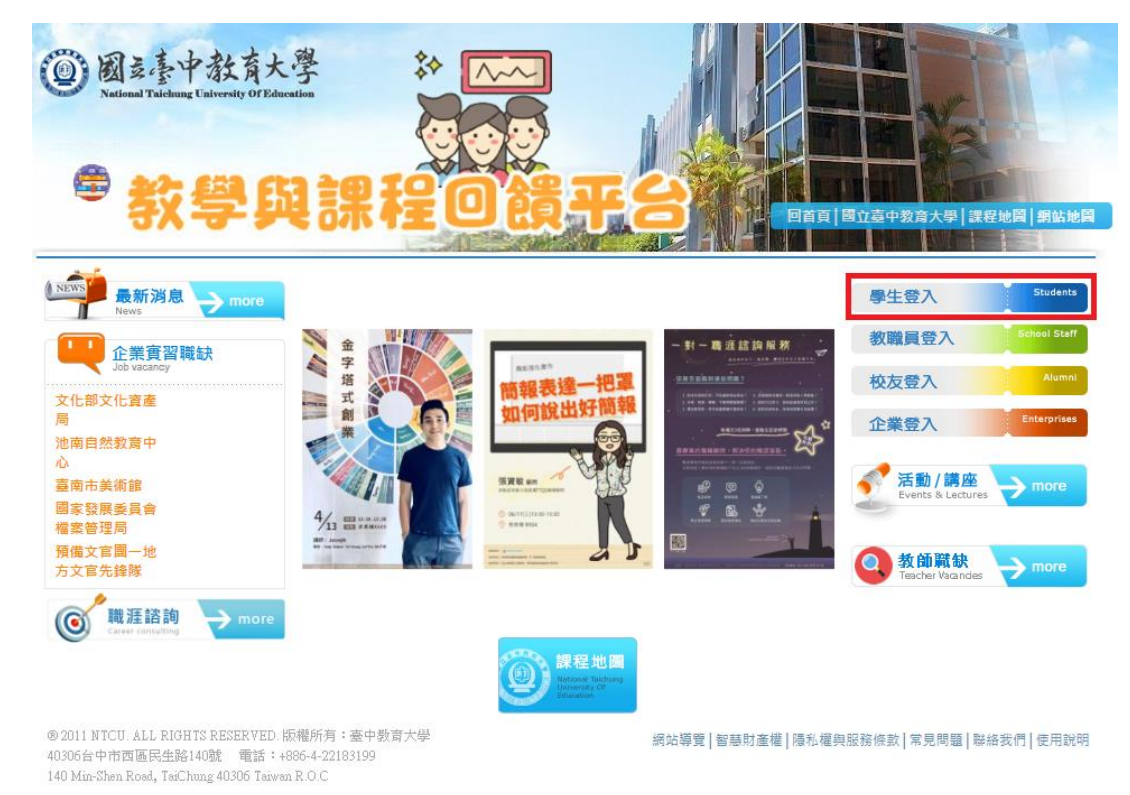

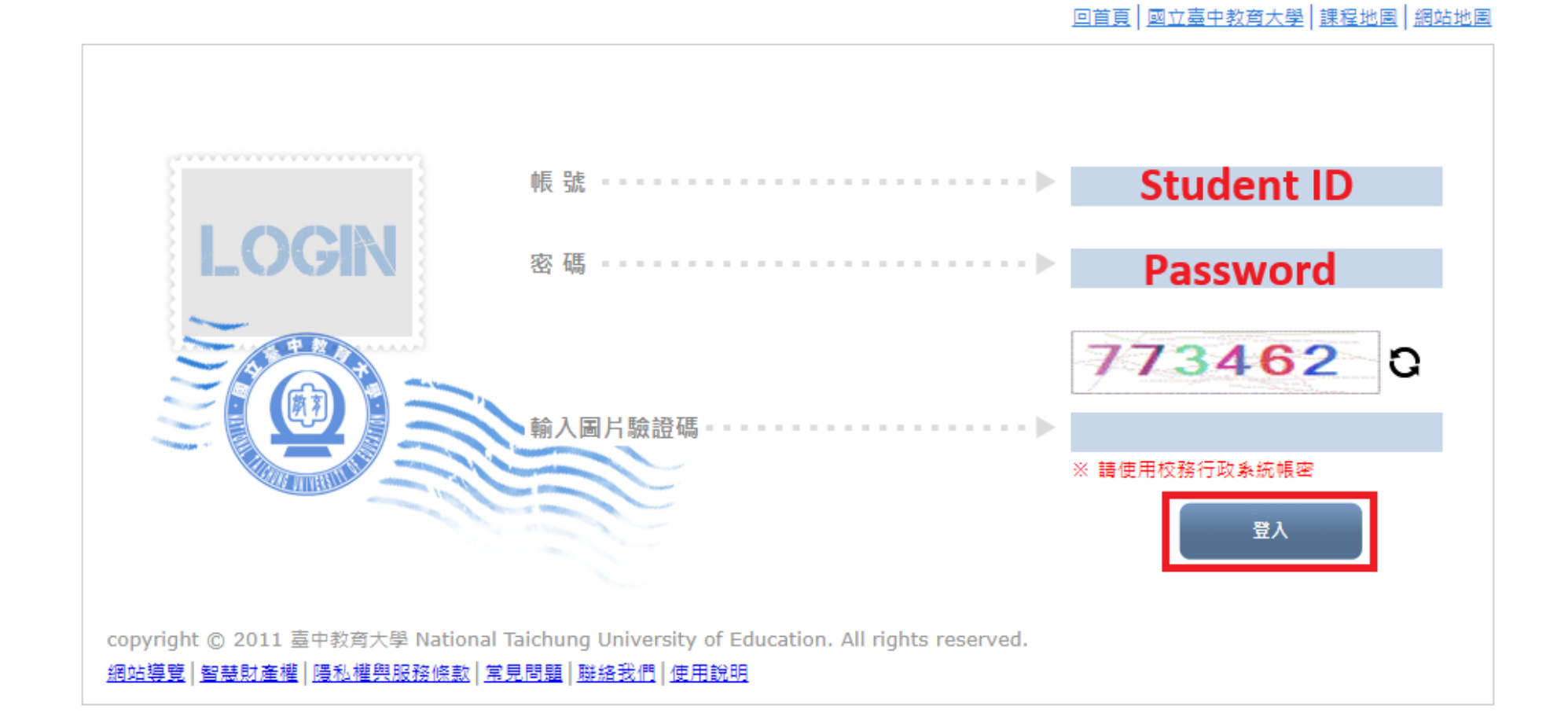

#### 3. Log in to the teaching and assessment feedback platform system

### 4. Click on the **"Evaluation Area"**

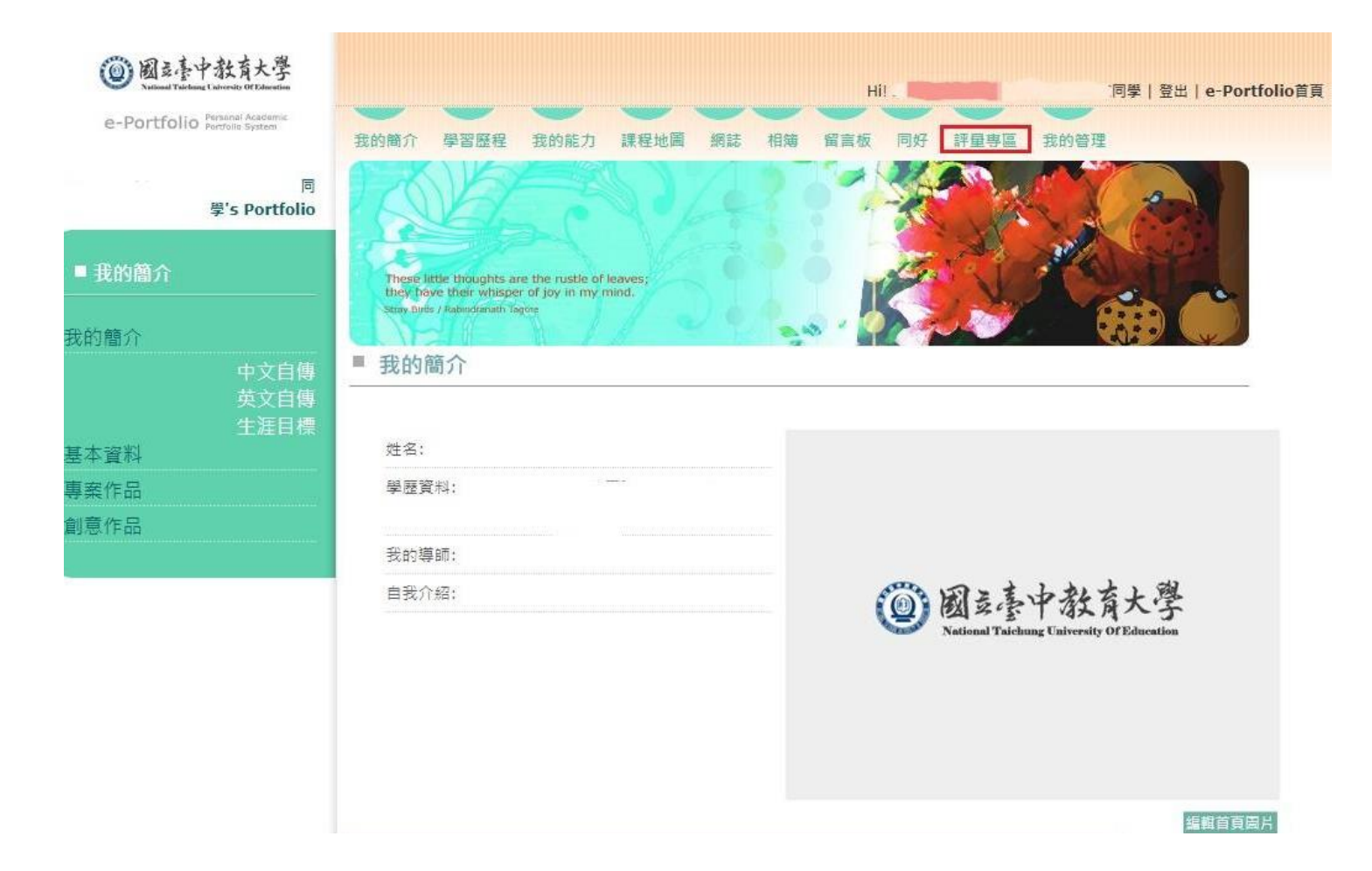

#### 5. Click the **"Teaching Evaluation"** option, Click on **"Fill in Evaluation"** to enter the filling screen

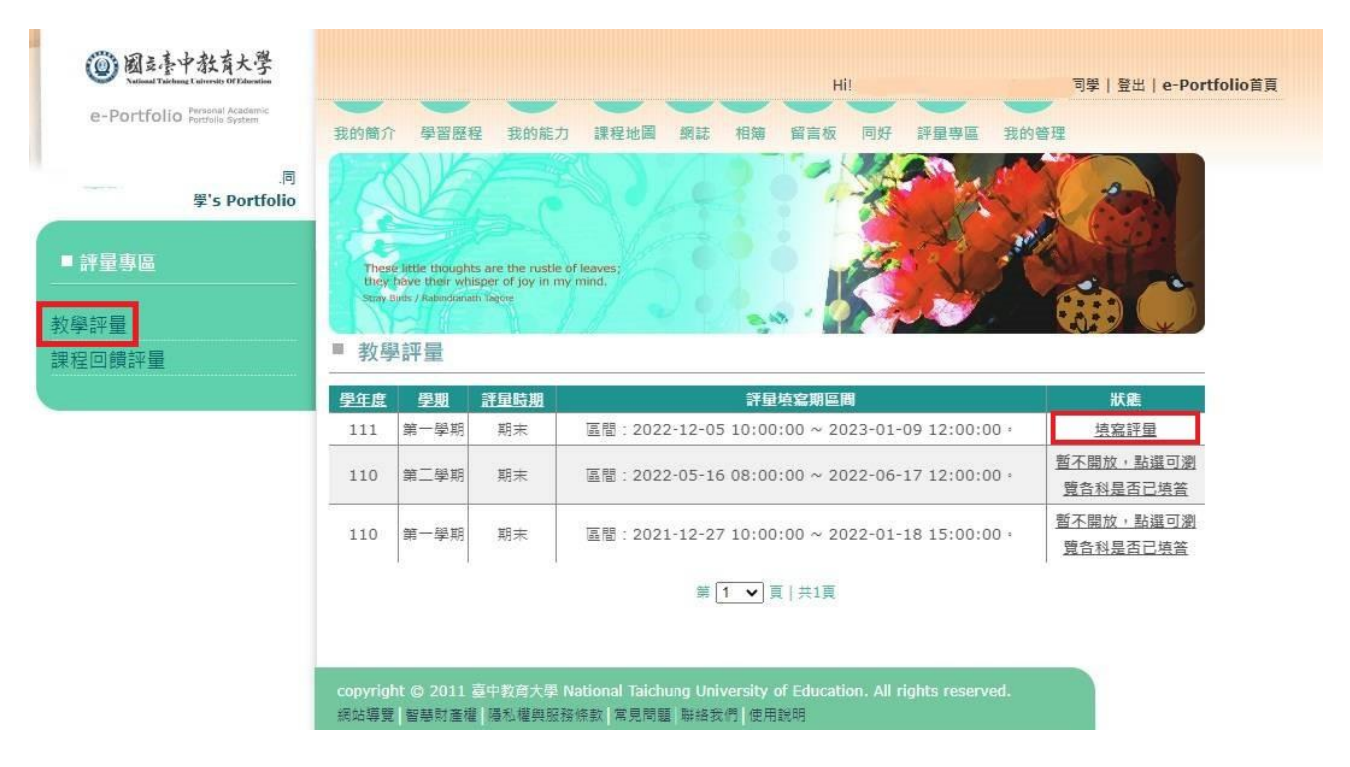

※1. The screen will show the subjects you are taking this semester, click on **"Edit"** to start filling out your

answer

2. Make sure to click **"Send"** for each subject and confirm that each subject is completed

- 3. Once the assessment results have been sent, they cannot be changed
- 4. The assessment results will be used as a reference for teachers to improve their teaching, so please be sure to answer in accordance with the facts
- 5. The content of the evaluation is completely confidential, please feel free to fill in the answer
- 6. The evaluation results will be open to the teachers to inquire after the teacher sends the grades

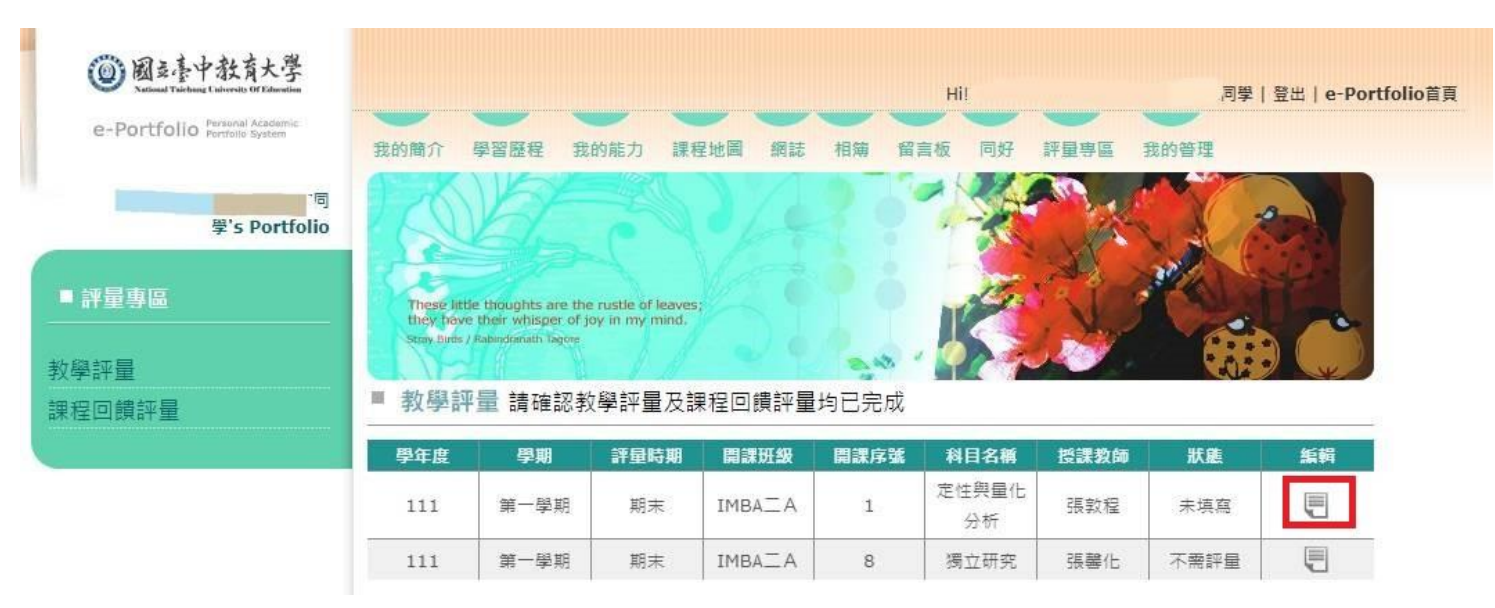

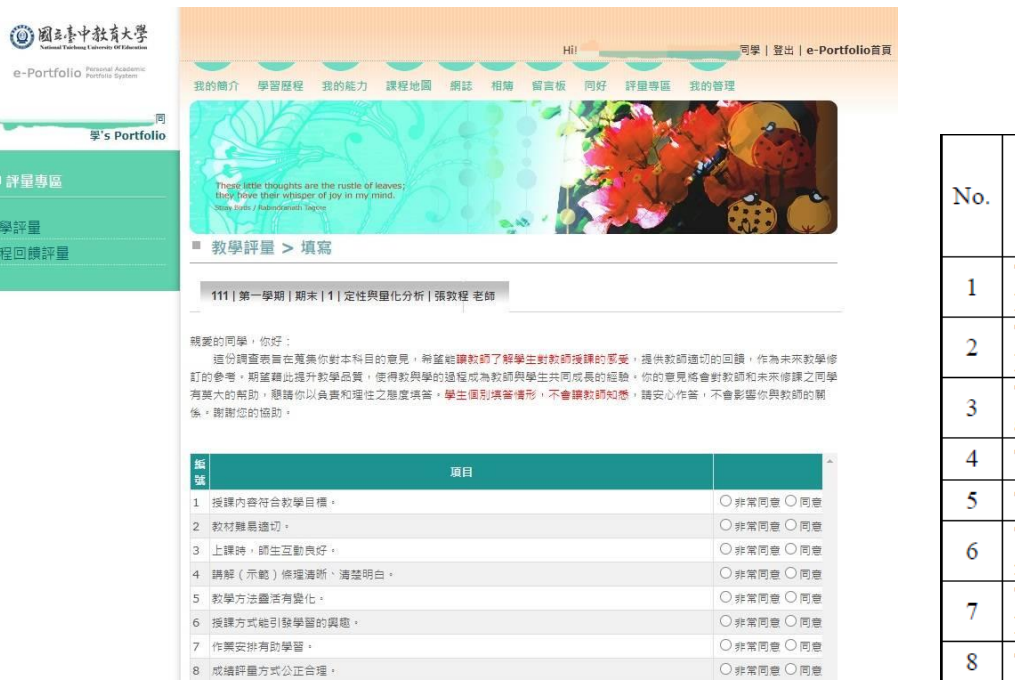

○非常同意○同意

**Service** 

教學評量 課程回饋

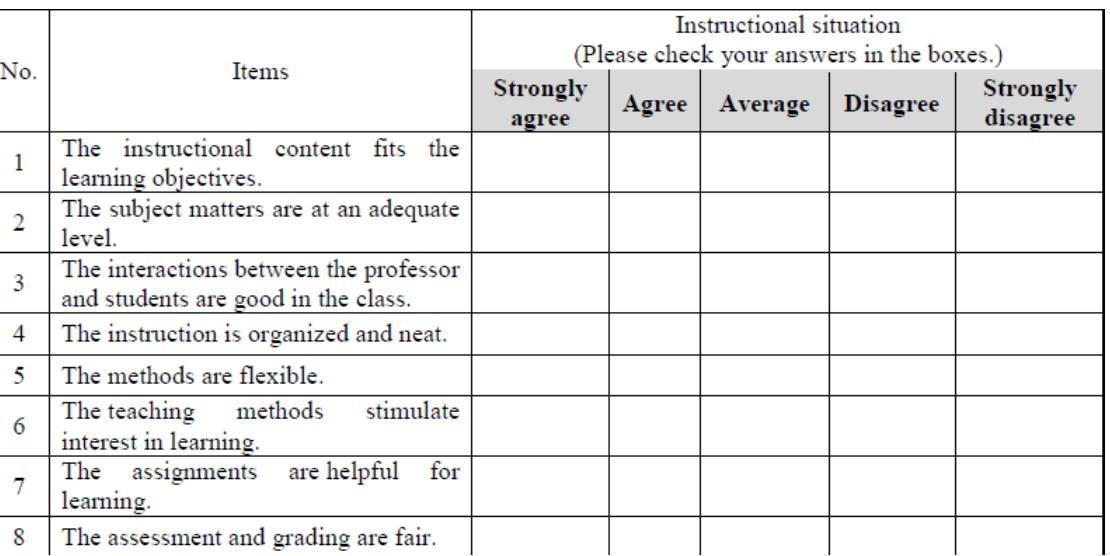

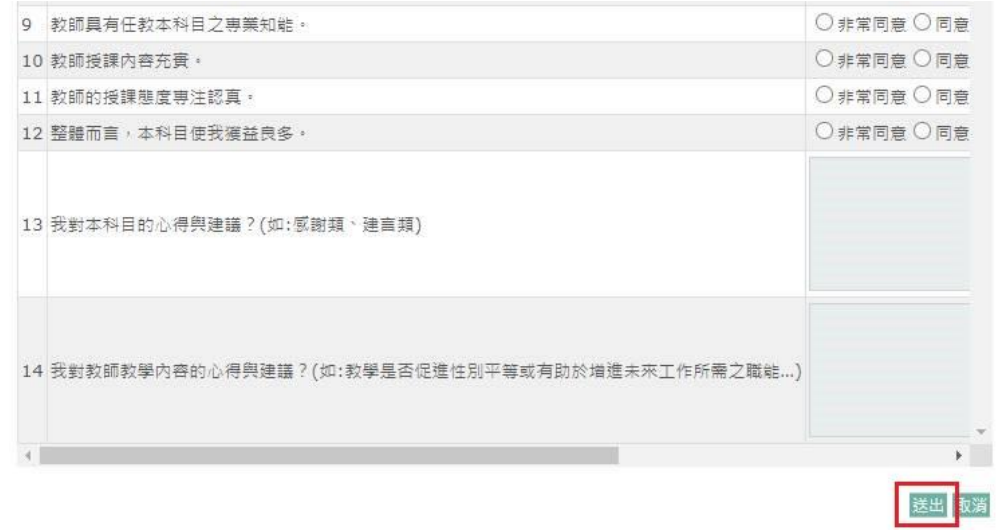

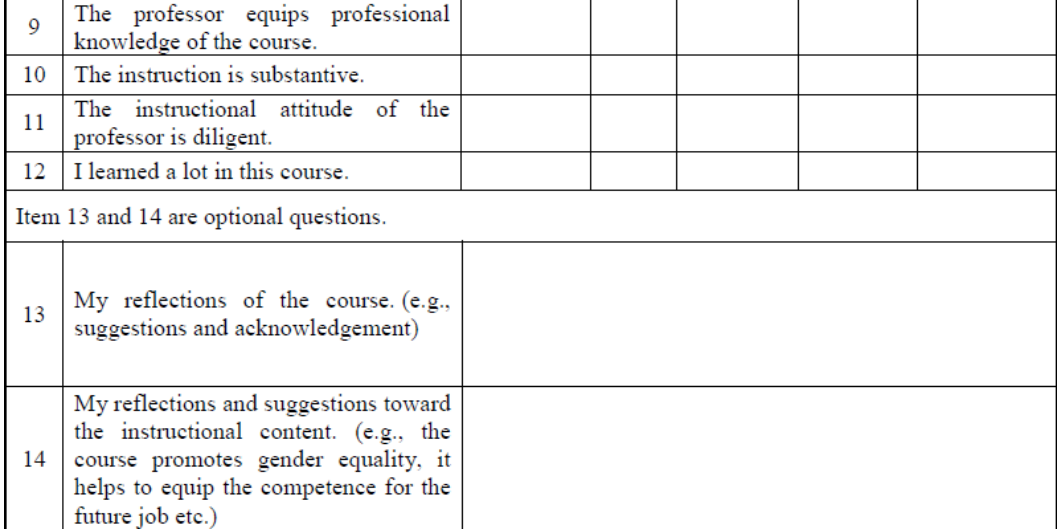

#### 6. Click on the **" Course Feedback Evaluation "** option, Click on **" Edit/Browse "** to enter the filling screen

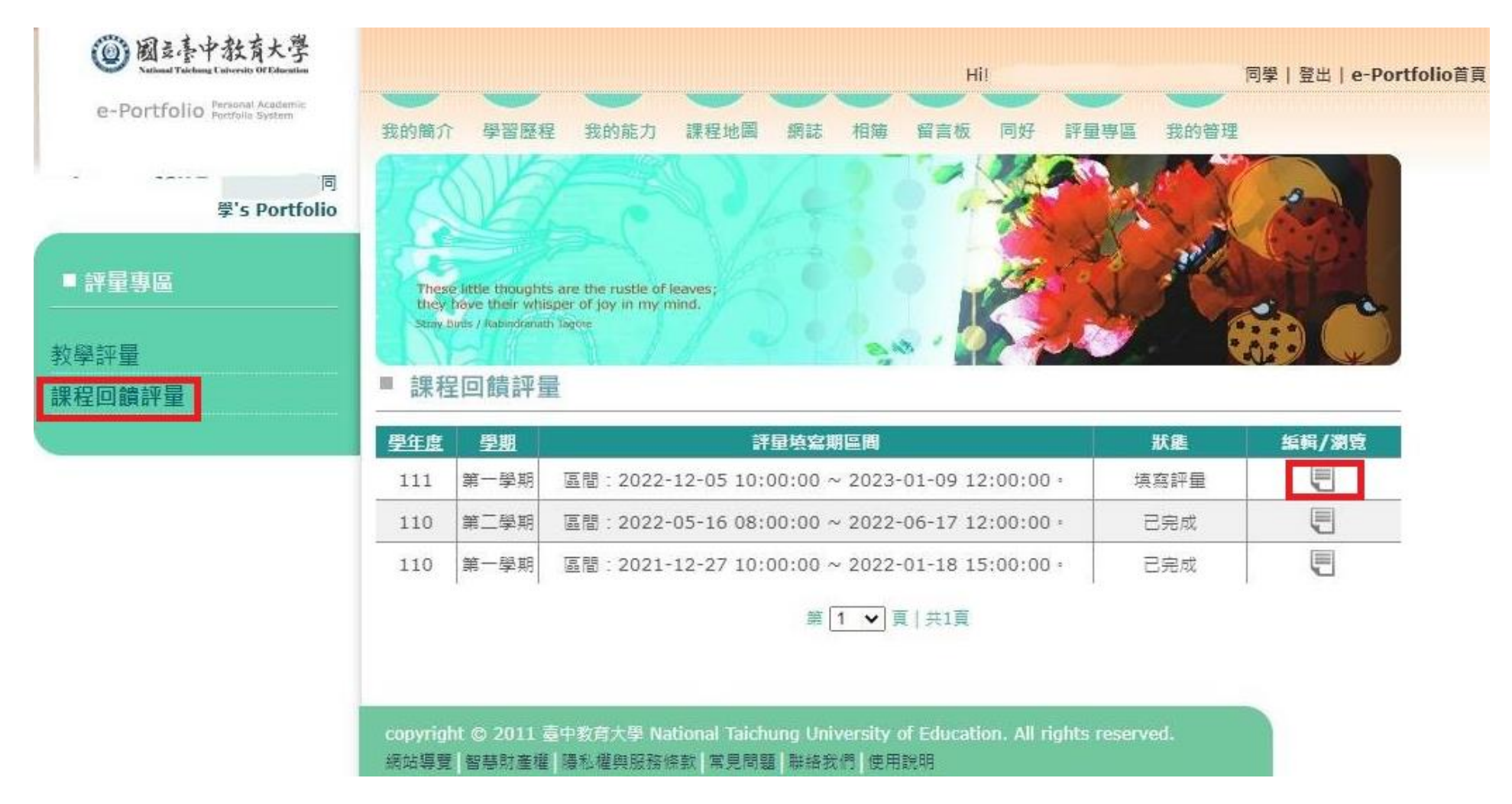

※1. The competency indicators are divided into "Minor/Double Major Competency", "Educational Professional

Competency", "Liberal Studies Competency", "Faculty Competency", and "Departmental Competency"

- 2. Please fill in the order of "Minor/Double Major Competency", "Educational Professional Competency", "Liberal Studies Competency", "Faculty Competency", and "Departmental Competency"
- 3. If you don't need to fill in the ability, just click **"Next "**
- 4. Please read the instructions first, and then begin the process of how many of the competency indicators you think

you have learned in each subject, up to **"a maximum of 5 points and a minimum of 0 points"**. The lowest score is 0.

Each competency indicator must be completed.

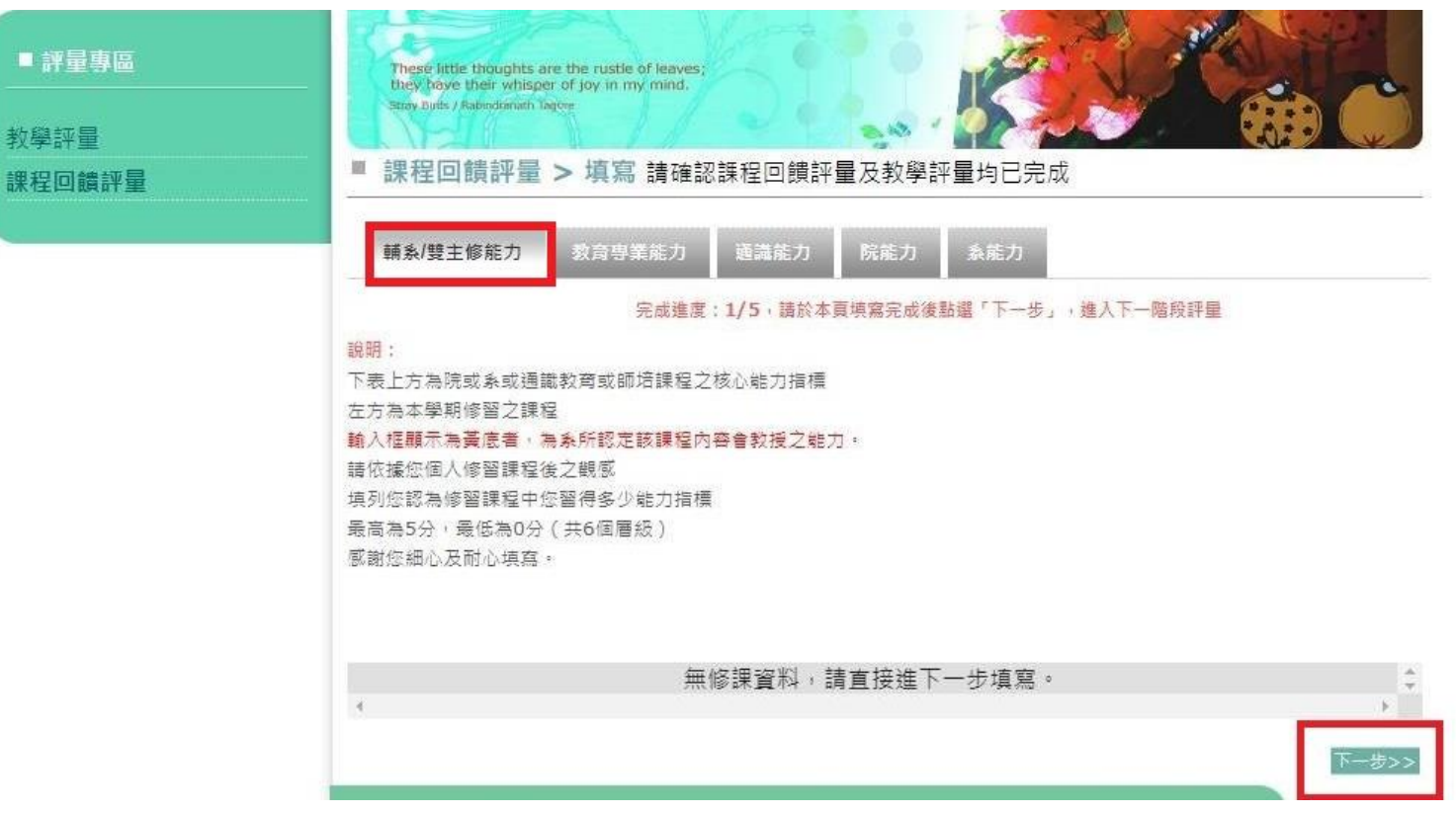

※1.「Educational Professional Competency」:

2. After completing the form Click **"Next"**

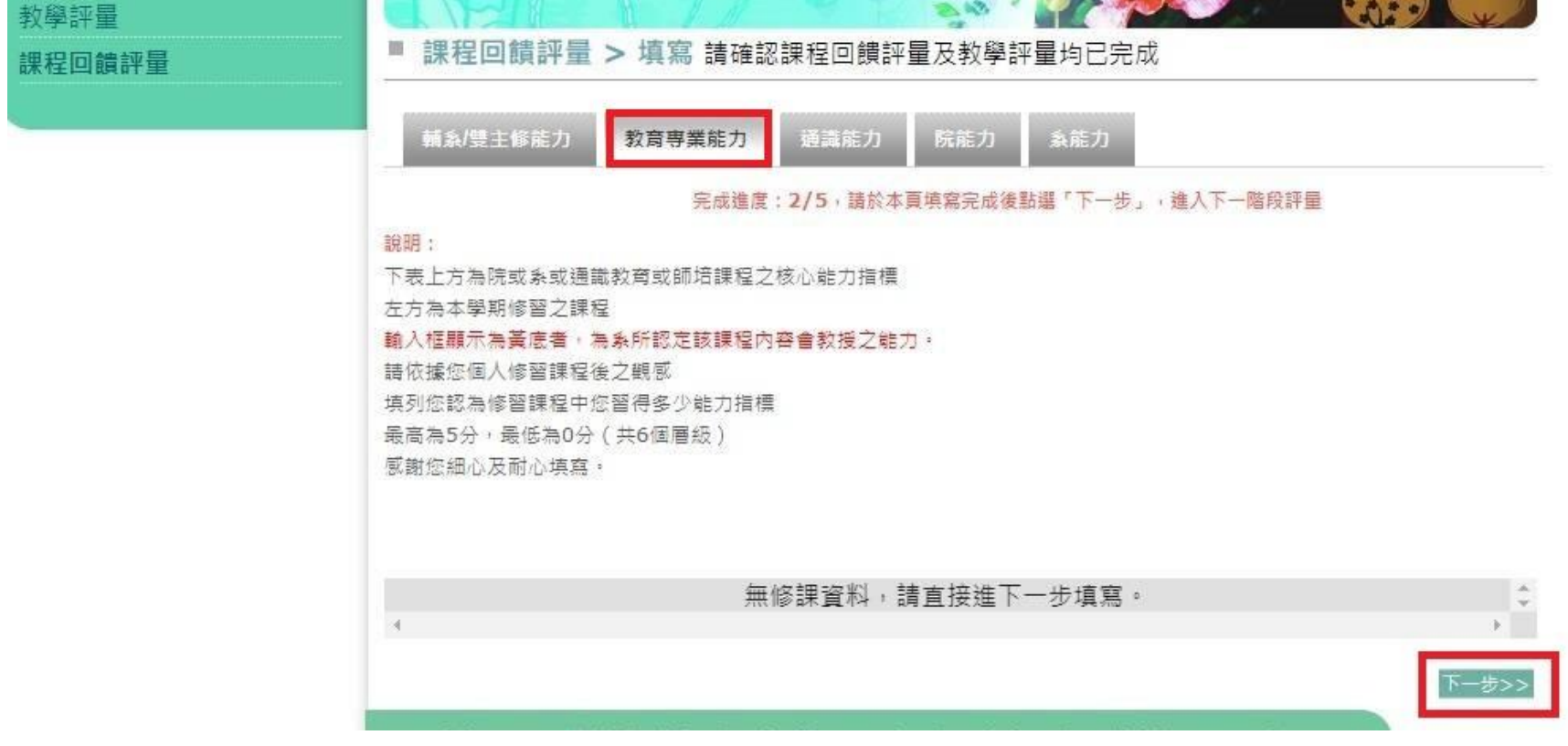

# ※1.「Liberal Studies Competency」:

# 2. After completing the form Click **"Next"**

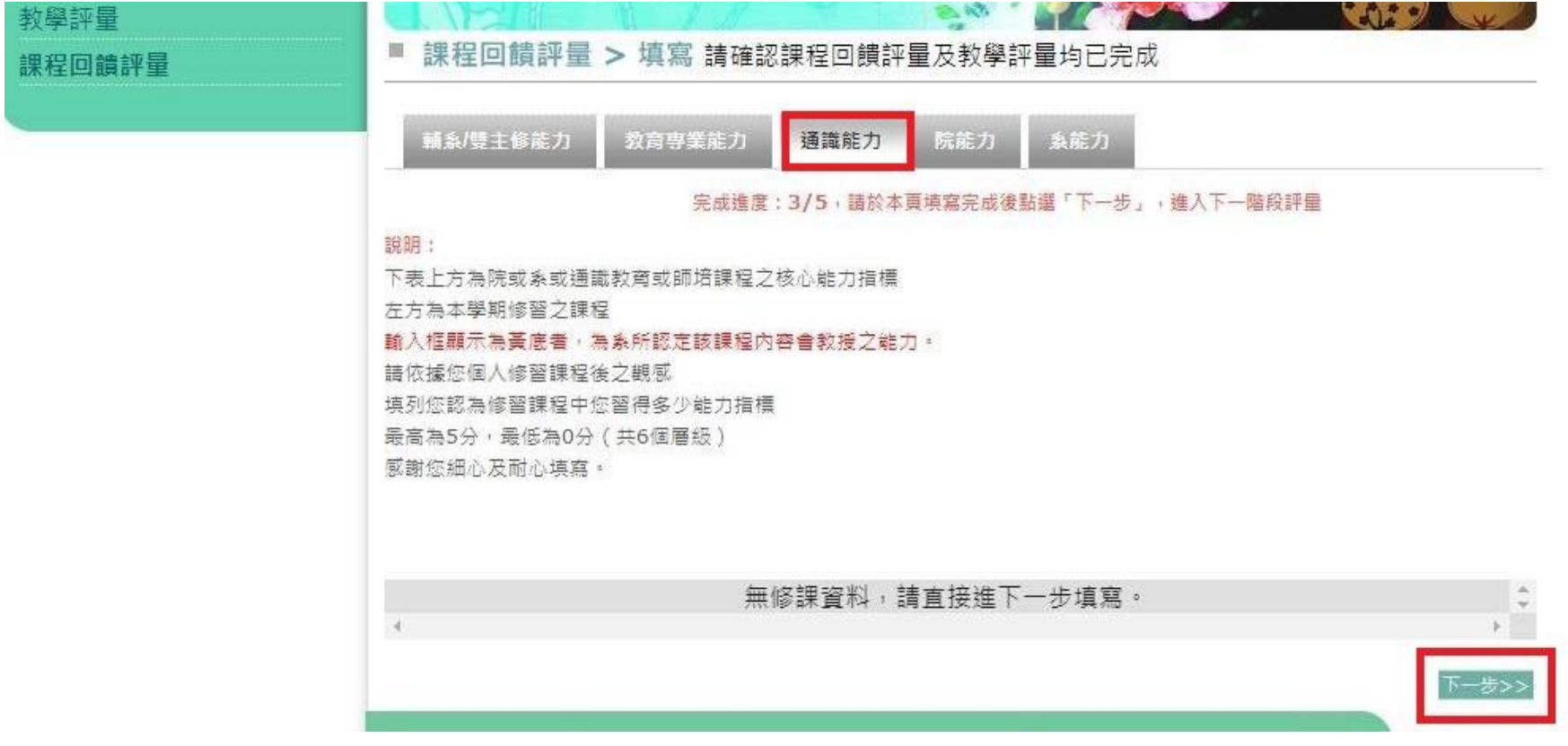

# ※1.「Faculty Competency」:

2. After completing the form Click **"Next"**

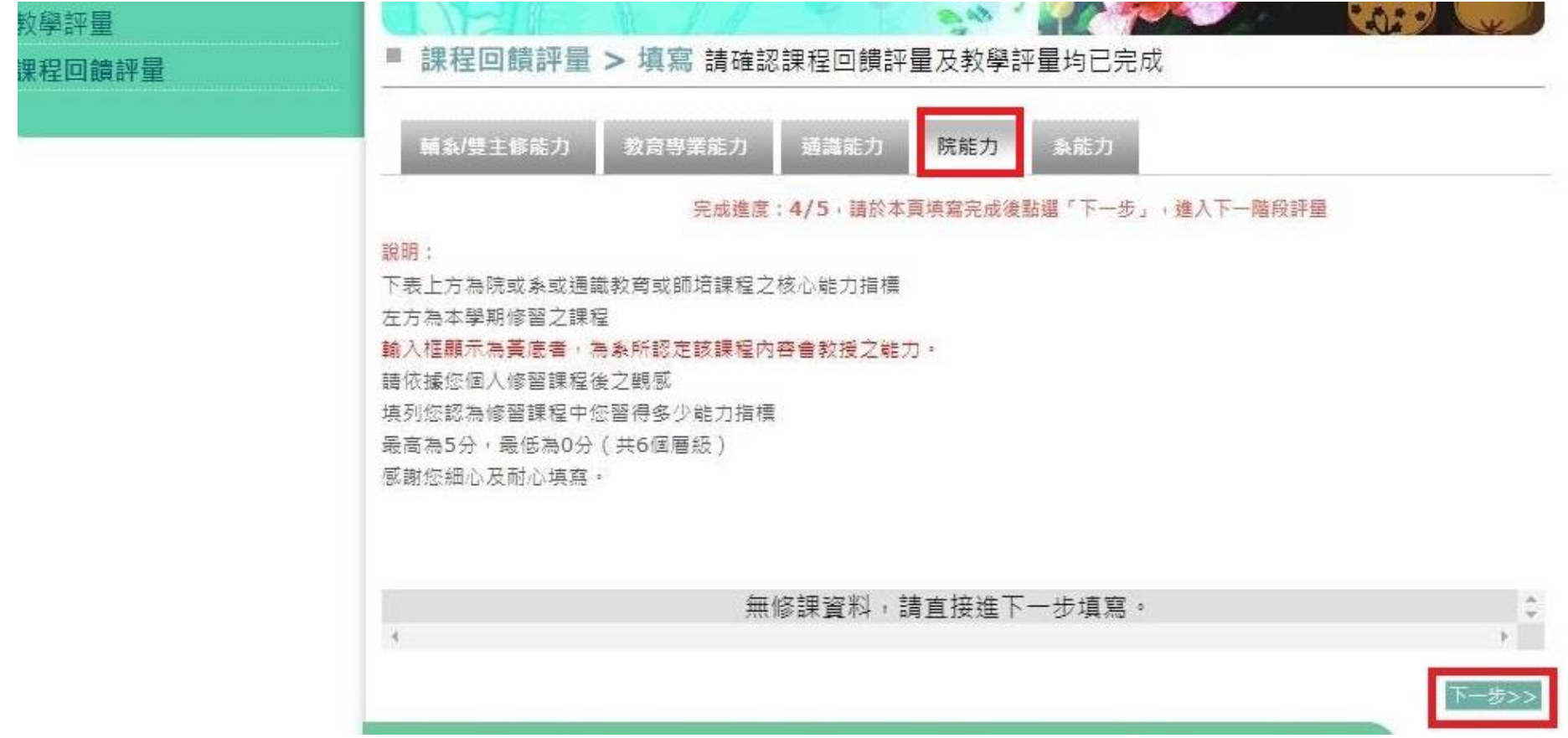

### ※ 1.  $\ulcorner$  Departmental Competency  $\lrcorner$  :

2. After filling out the form, click **"Finish"** to complete the course feedback evaluation

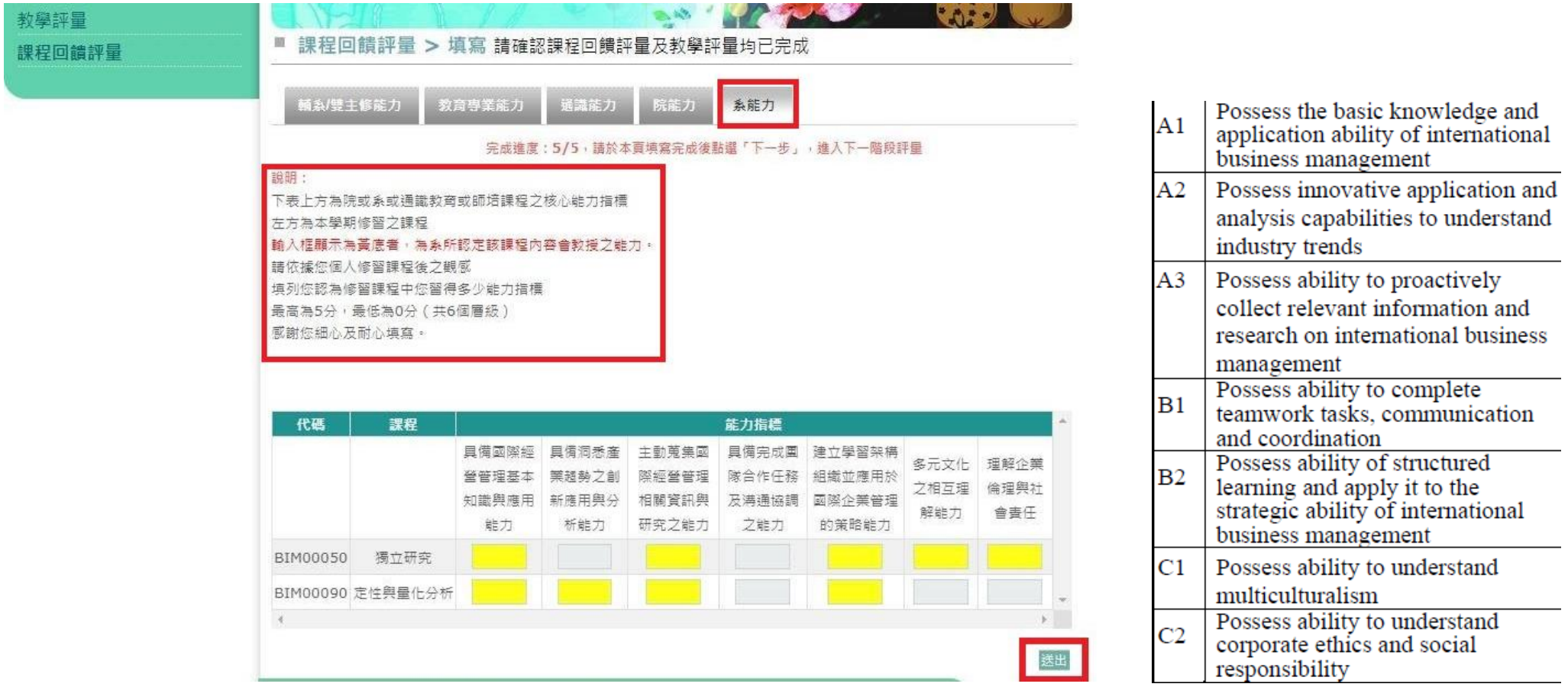